## **AGENDA**

Technical Assistance

Technical Requirements & Best Practices

Navigating The Digital Campus

Zoom: The Synchronous Platform

#### **TECHNICAL ASSISTANCE**

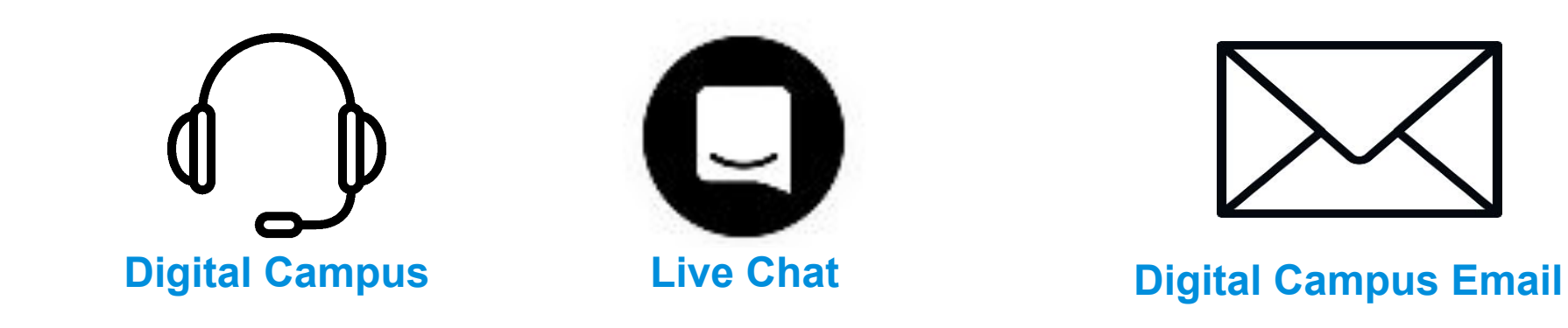

+1 (833) 740-1273

Best option if you are unable to get to a phone and need quick

help

Chat can be escalated to Student Success team

TechSupport@digitalcampus.2U.com

#### Computer

At least 4GB RAM (8GB RAM ideal)<br>2Ghz Dual Core or Faster Processor

For Mac Users: OS X 10.8 or higher

For PC Users: Windows 7 or higher

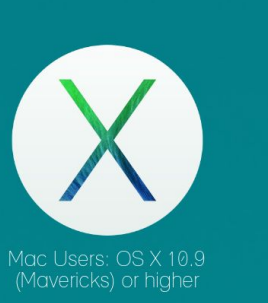

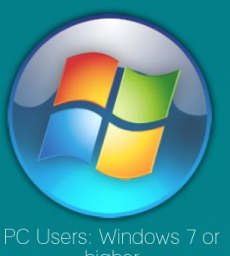

higher

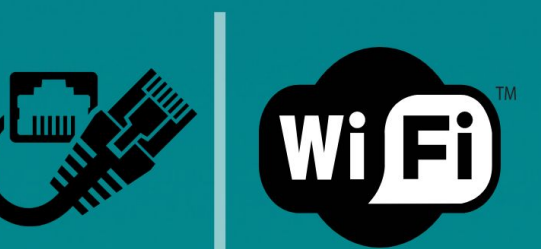

#### Internet

Hardwired (Ethernet) Internet Connection OR 3G or faster WiFi connection

Speeds no less than 5 MB/S for download and 2 MB/S for upload Ideal:<br>10 MB/S download & 2 MB/S upload

#### **Browsers**

Latest versions of at least two browsers (We recommend Google Chrome and Mozilla Firefox)

Ensure that browsers settings are updated

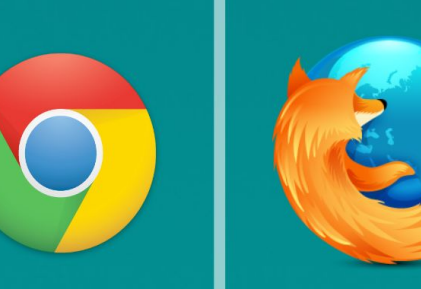

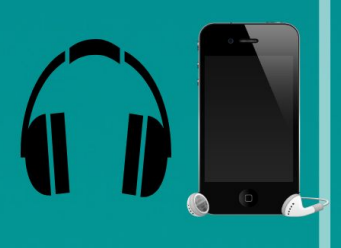

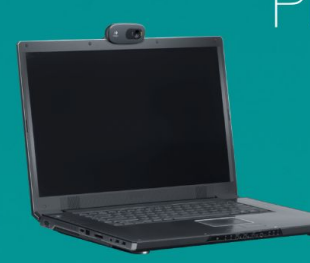

#### Phone & Webcam

Headset or headphones with speakers & microphone OR Wired headset w/ Landline Phone OR Mobile device w/ Earbuds

Internal or external webcam

# NAVIGATING THE DIGITAL CAMPUS

#### **Dashboard**

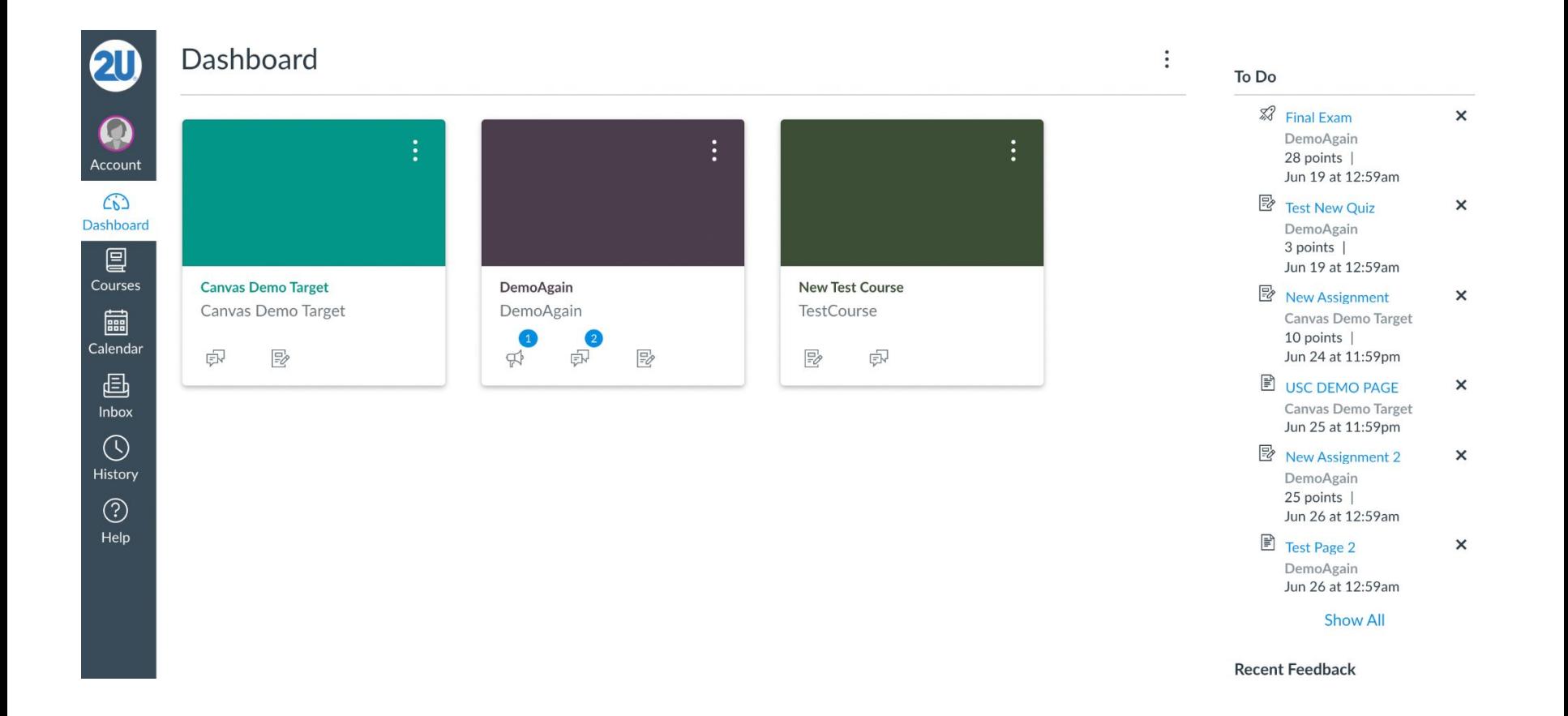

#### **Courses**

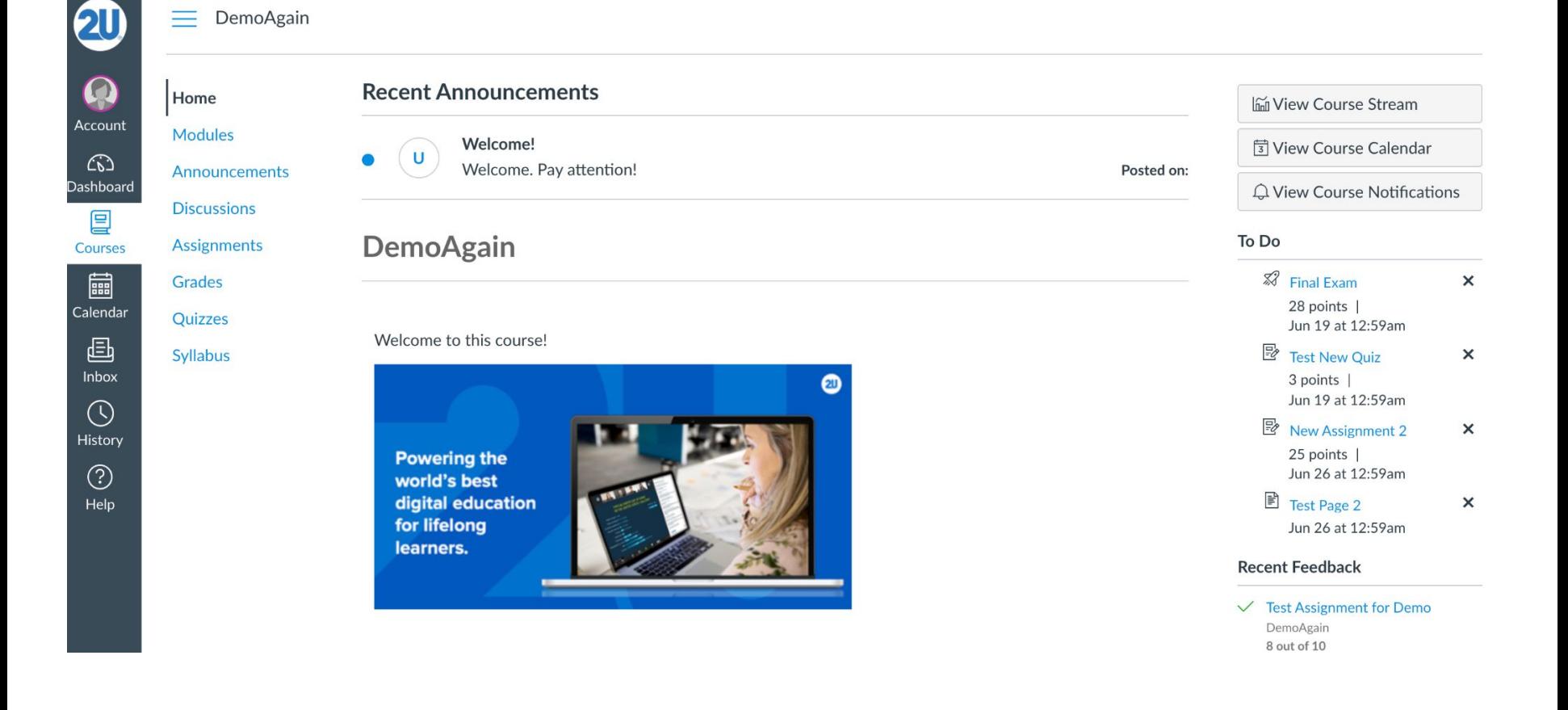

#### **Calendar**

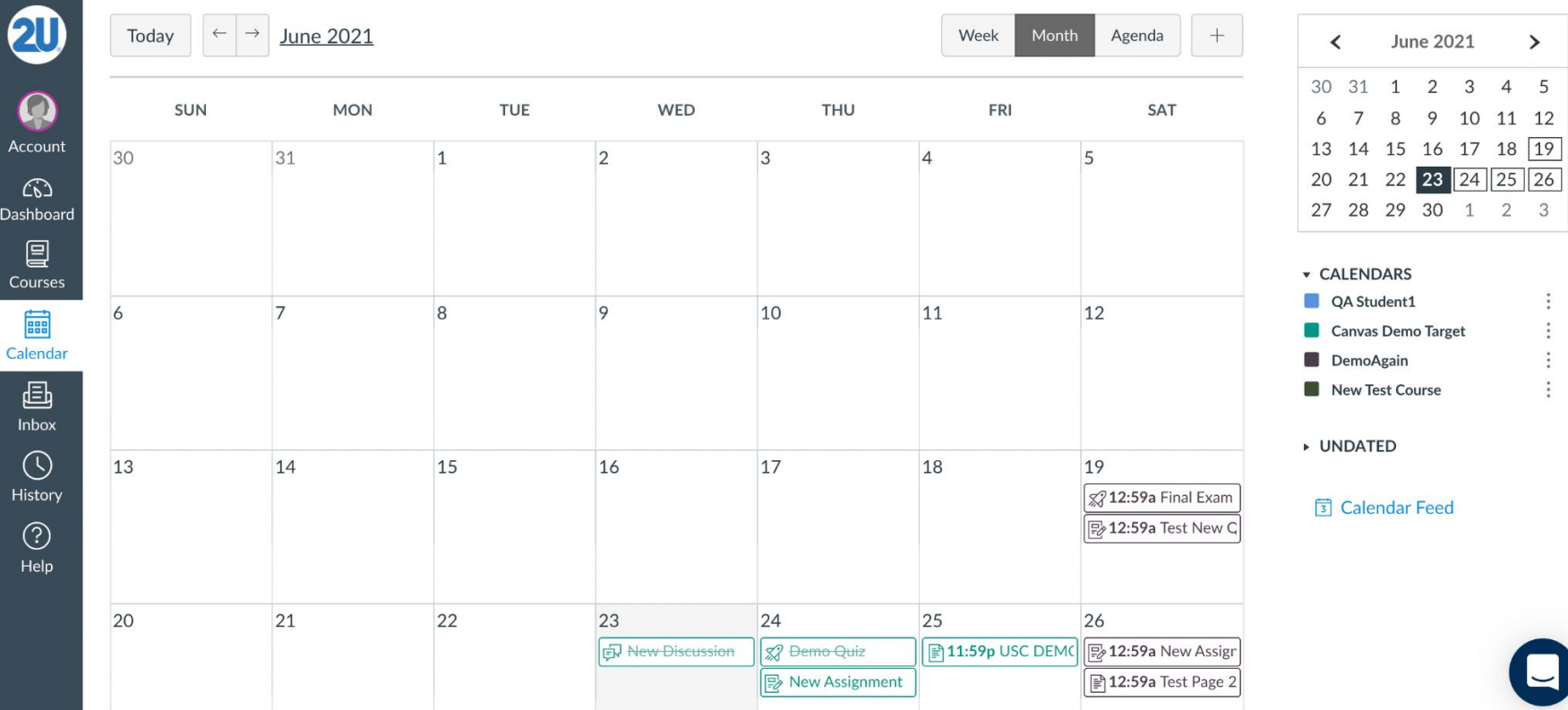

#### **Inbox**

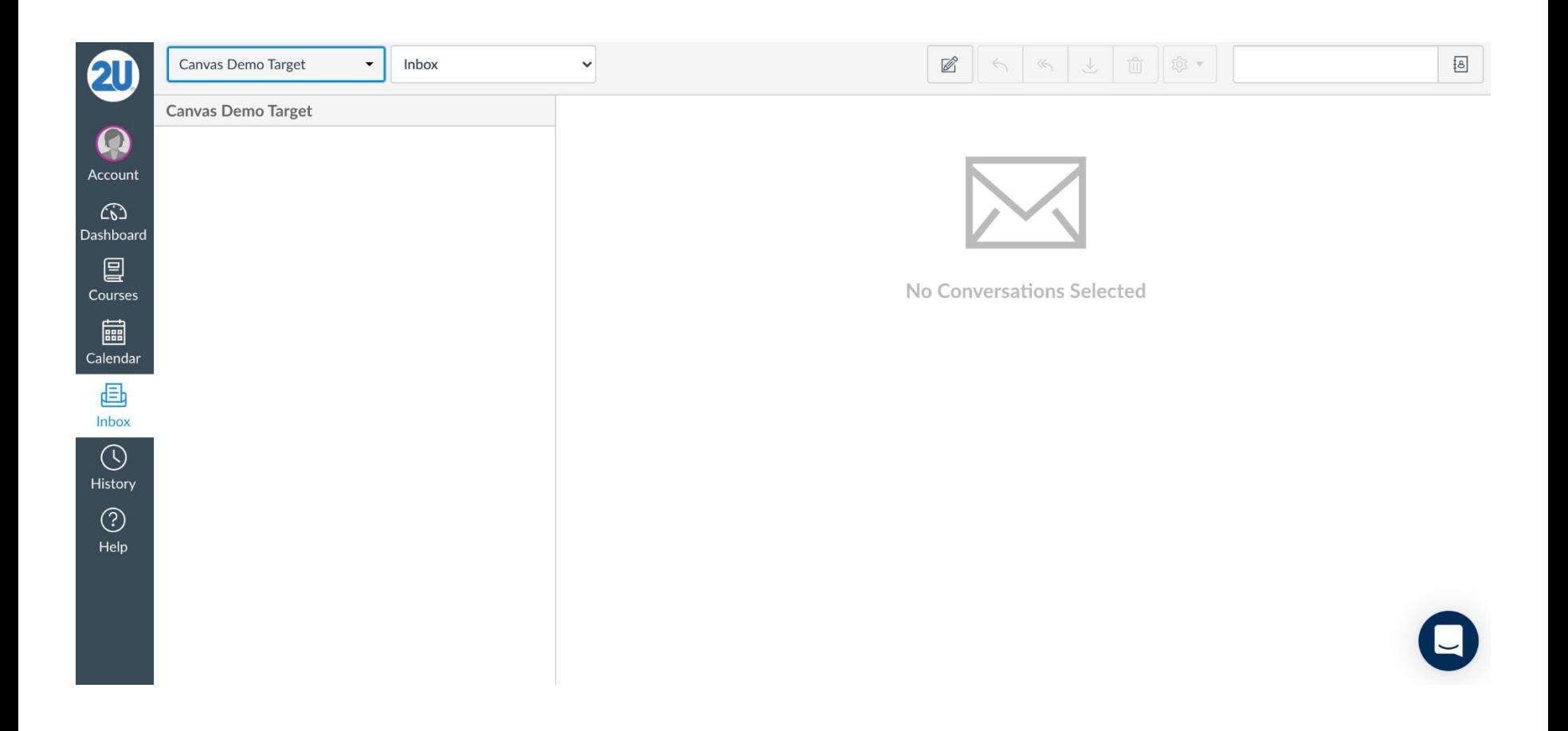

#### **Digital Campus Tech Support**

#### **Digital Campus Tech Support:**

Phone: +1 833-740-1273 Email: TechSupport@digitalcampus.2U.com

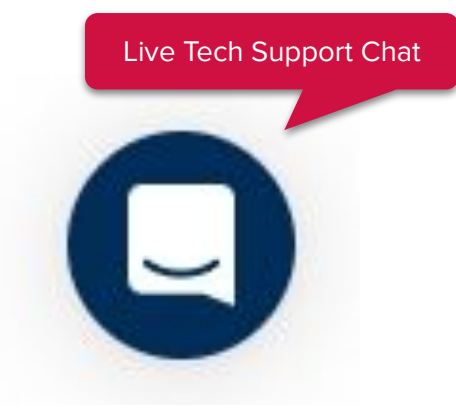

#### **Troubleshooting in the Online Campus TROUBLESHOOTING IN THE DIGITAL CAMPUS**

These troubleshooting steps resolve the most common technical issues on the Digital Campus, which are often due to a user's internet connectivity or stored data on a browser:

- **• Swap Browsers**
- **• Clear Cache and Cookies**
- **• Restart your Computer**
- **• Test Internet Connection Speed**

Contact 24/7 technical assistance via Live Chat

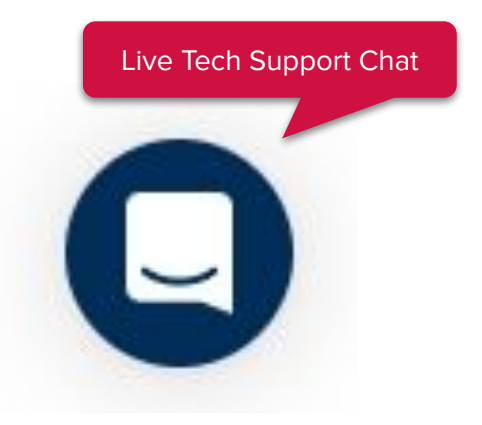

#### Start My Webcam  $Hosts(2)$ Professor Dor Chat 3 (Everyone) **R** Technical Suppor The chat history has been cleared Participants ( am: Morning! Cassandra dra: Hey everyone! **Brandan** rofessor Don: Welcome to the live session.<br>Stander 8 Kve ZOOM: ndra: We're presenting our group collaborations<br>next week. Can't wait!<br><sup>1</sup>greed! We should keep & Christina **8** Jocelyn m: Agreed! We should have a breakout session after<br>class to discuss. & Larissa  $\mathbf{s}$  sam Jocelyn THE SYNCHRONOUS PLATFORM  $\frac{9}{2}$  Will Kyle Brendan Will  $312,532$ Christina 189,395

Camera and Voice

ttendee List (10)

 $48 - 11 - 2$ 

 $\bullet$ 

 $\mathbb{R}^d$ 

102,546

**\* \* E** 

138,735 152,527

#### **GET SET UP WITH ZOOM**

Live meetings are hosted on Zoom, which is integrated into [LMS]

A Zoom account will automatically be created for you the first time you click Join Now or Create Instant Meeting on the Meetings Page.

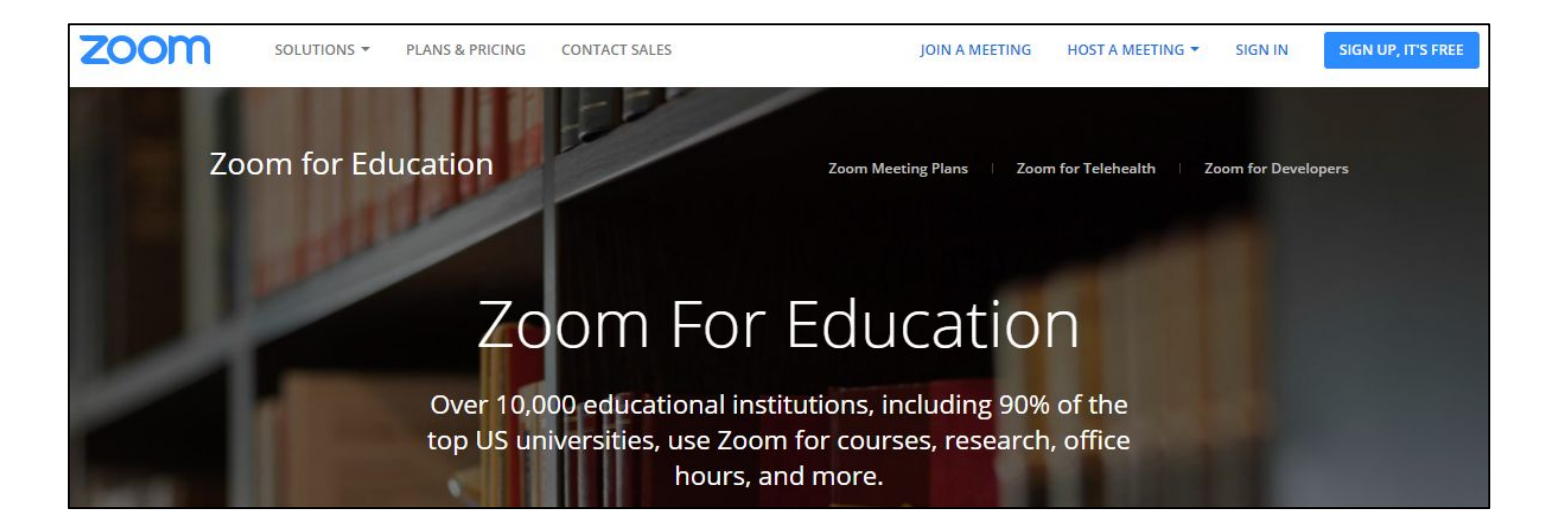

#### **JOIN & HOST A MEETING VIA ZOOM**

- You are able to start scheduled meetings from the Digital Campus.
- Create a meeting for group projects, presentations, study groups, or other class requirements.

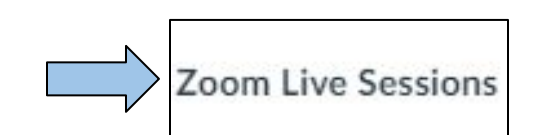

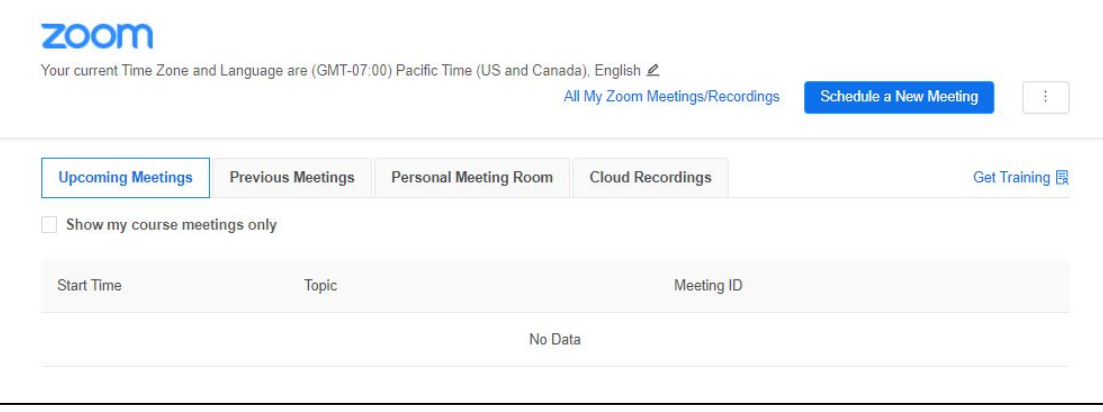

#### **JOIN AND CONFIGURE AUDIO AND VIDEO**

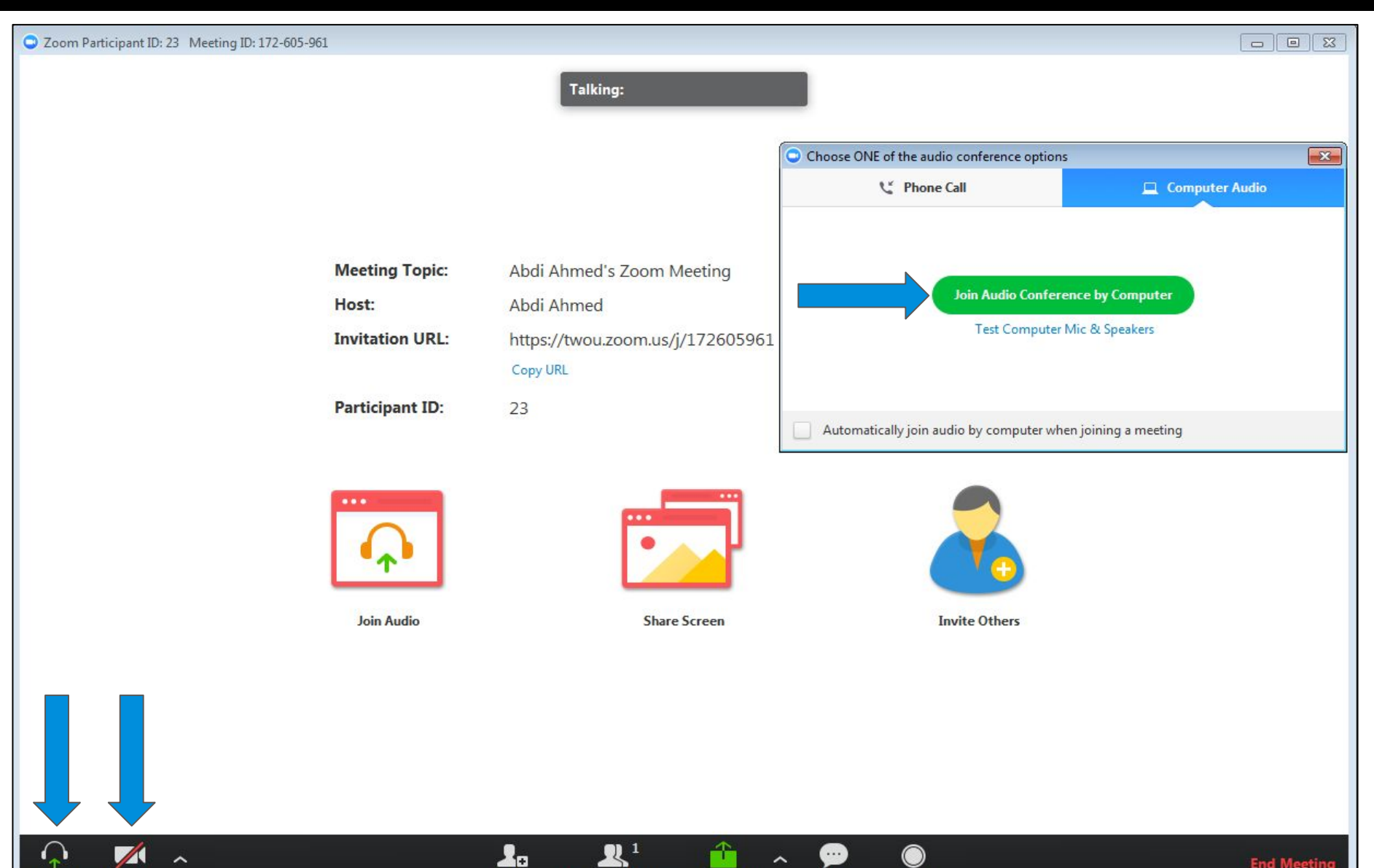

Record

Invite

Join Audio Start Video

#### **ZOOM AUDIO**

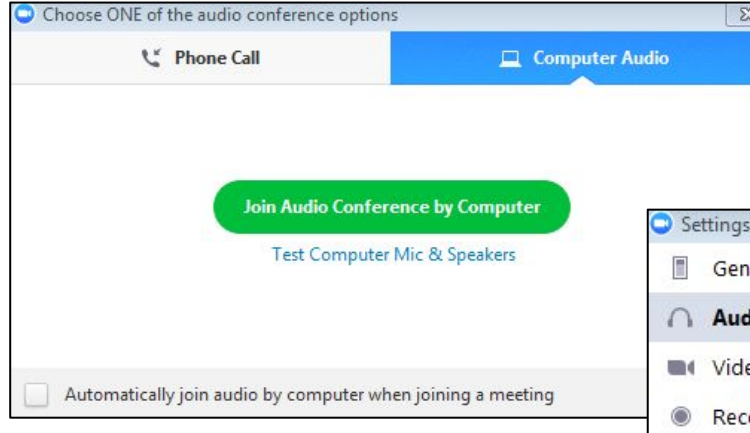

#### Use **VoIP** to join audio conference

#### Test your computer **Mic and Speakers**

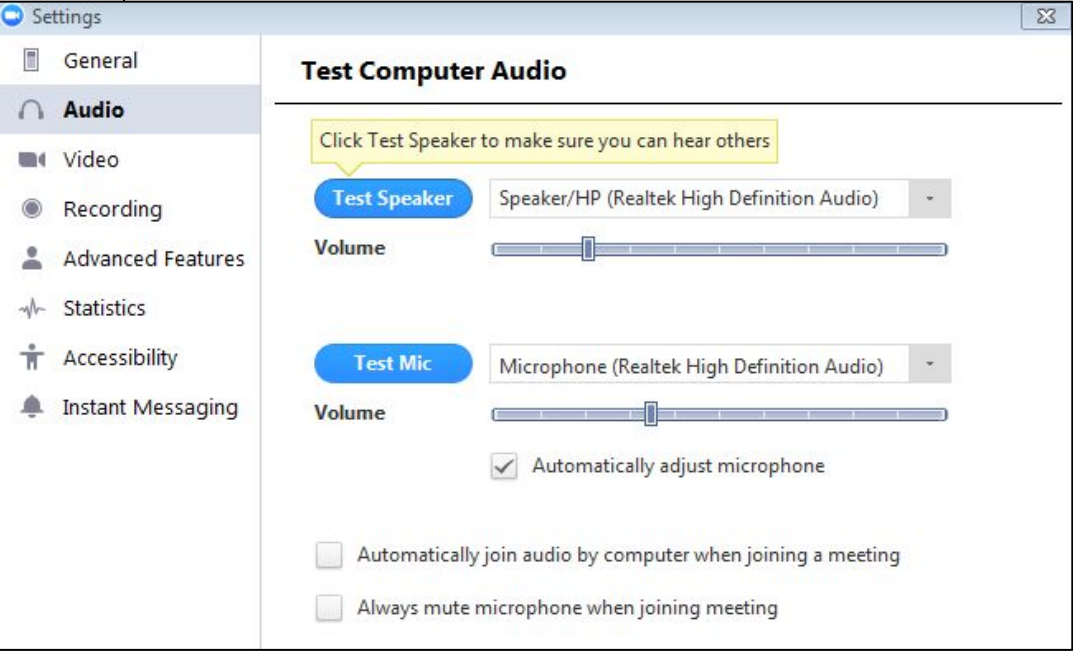

### **ZOOM MEETING TOUR**

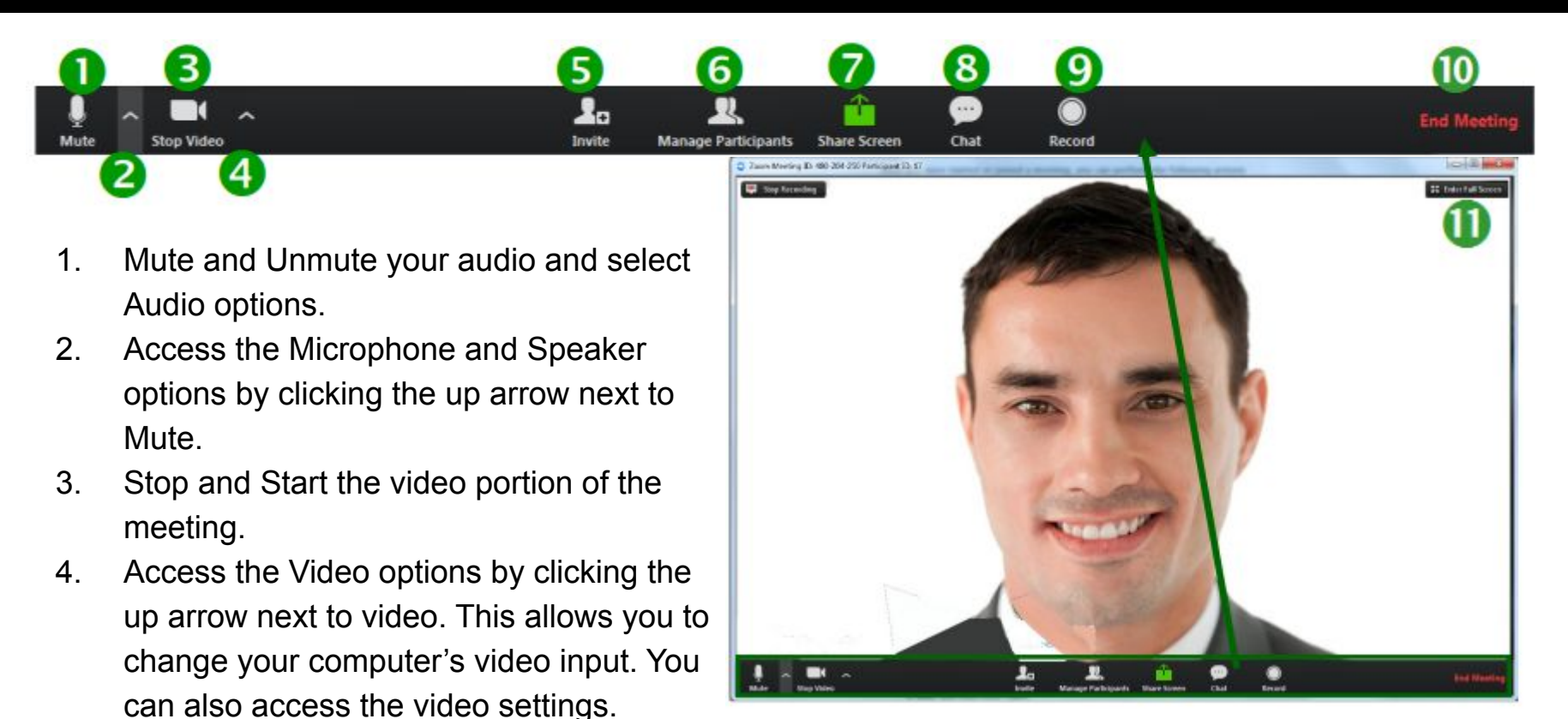

5. Invite more people to join by email,

6. Manage Participants, including

meeting.

instant messaging or a Room System.

mute/unmute, lock screen share so only the host can screen share, play enter/exit

chime for participants, and lock the

- 7. Share Screen lets you share your screen with meeting participants.
- 8. Chat lets you start a private or group chat.
- 9. Record lets you start recording the video and audio of the meeting.
- 10. End Meeting lets you end or leave the meeting.
- 11. Click Enter Full Screen in the upper right hand corner to use full screen mode.

#### **HOW TO SCREEN SHARE**

Zoom allows screen sharing on desktop, tablet, and mobile devices equipped with the zoom client app.

Click **Screen Share** located in your meeting tool bar.

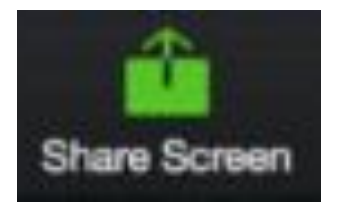

**Click an icon to share it**. Select an application already open on your device or the Whiteboard function.

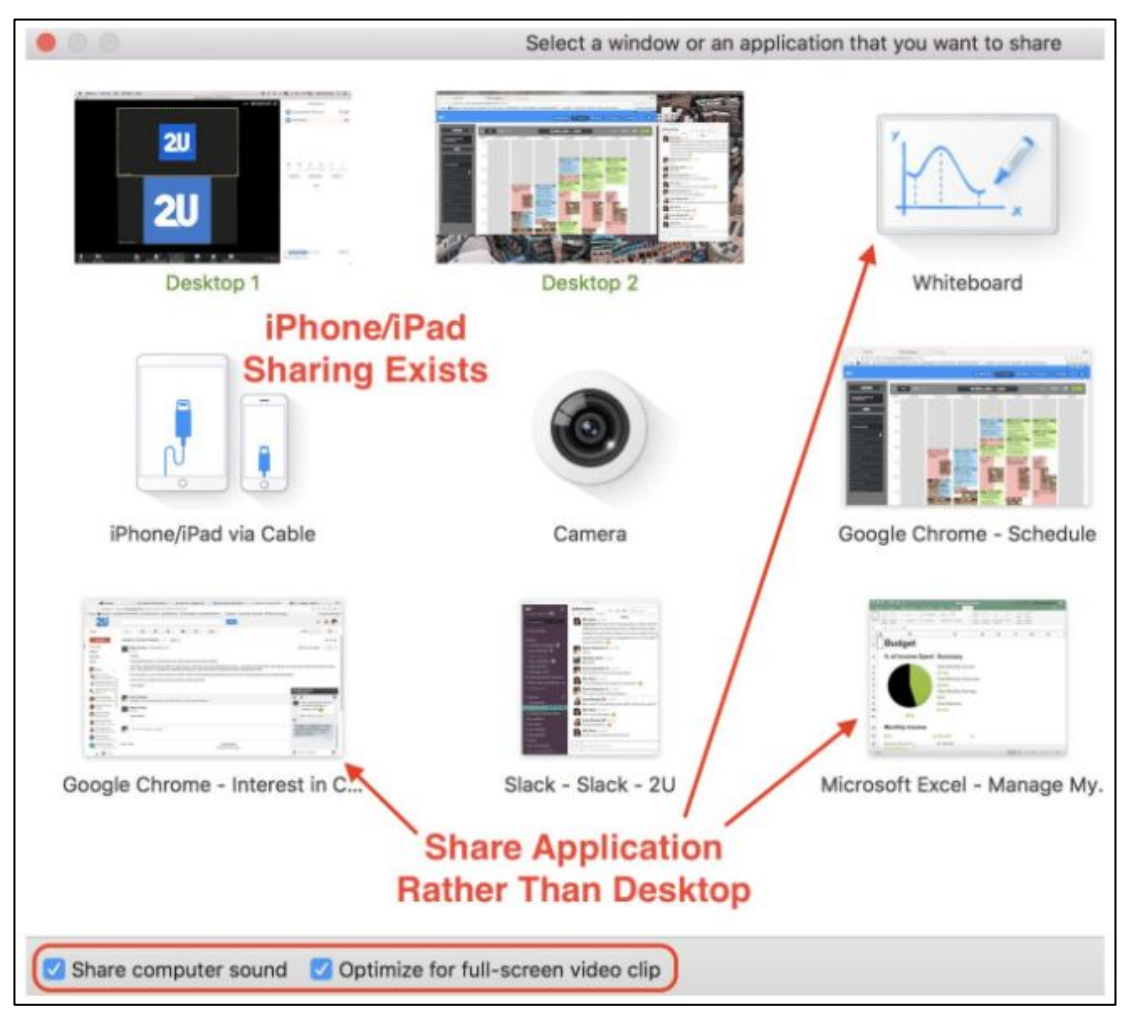

#### **HOW TO SCREEN SHARE**

When screen sharing, your meeting controls will move into a menu that you can drag around your screen.

Select **Annotate** to add text or a spotlight arrow to your shared screen.

Click **Stop Share** to end screen sharing.

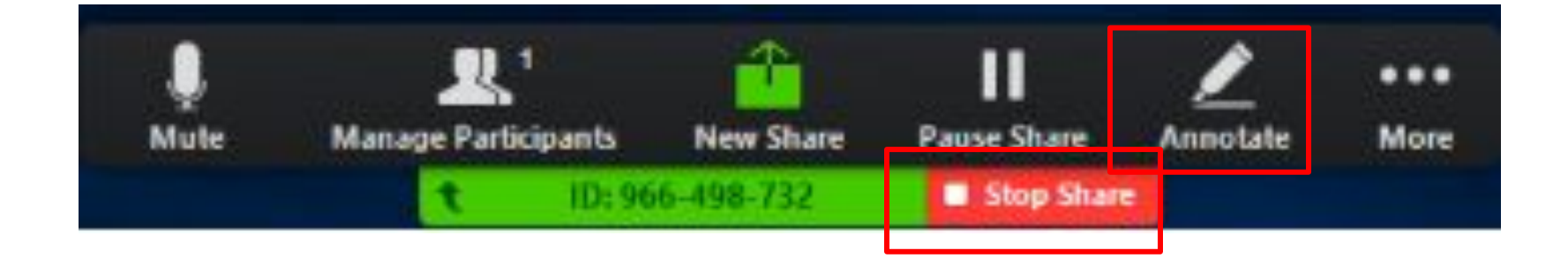

#### **CREATE BREAKOUT ROOMS (HOSTING)**

Select Breakout Rooms either from the main toolbar (A) or the "More" options while screen sharing (B).

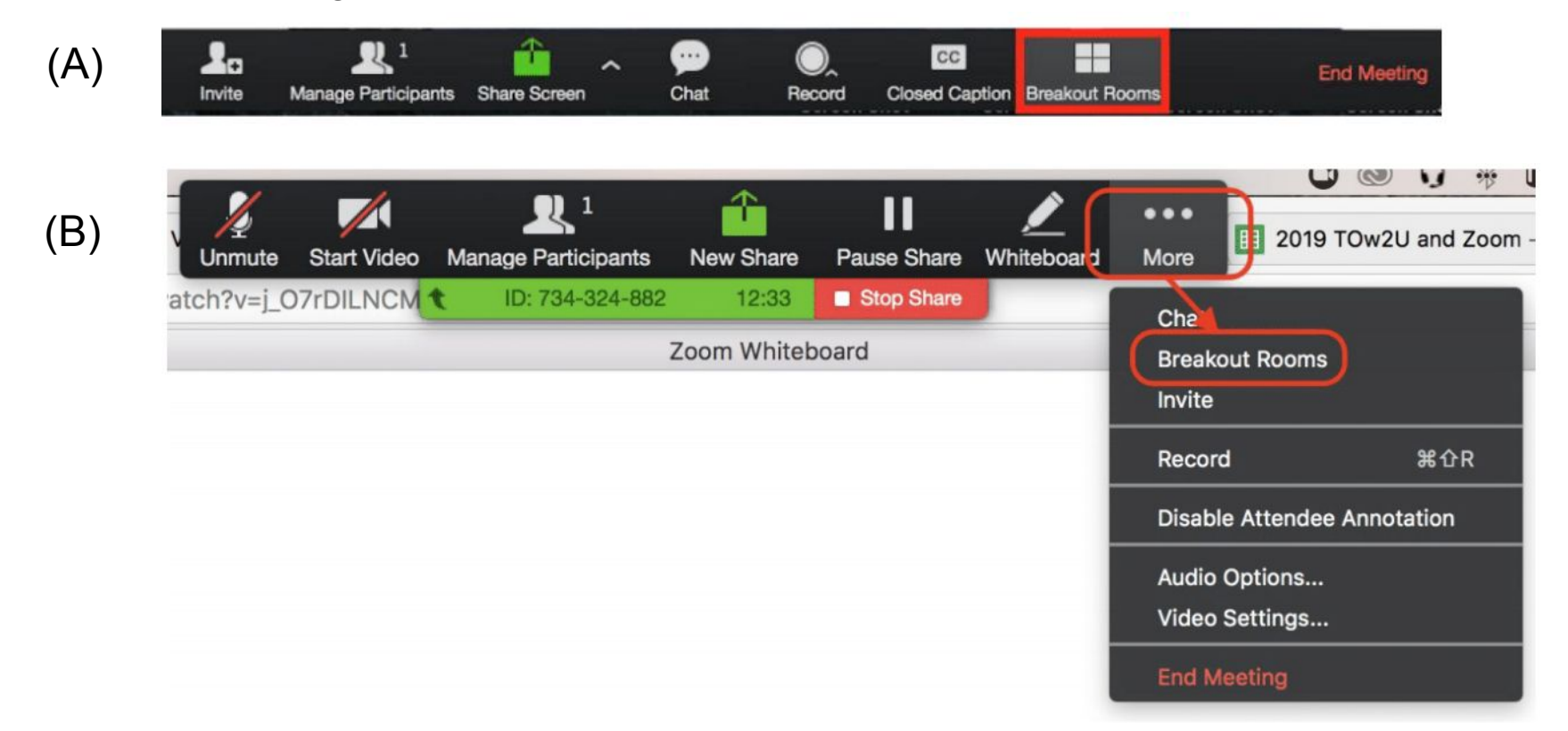

#### **CREATE BREAKOUT ROOMS (HOSTING)**

Select the number of rooms you would like to create and how you would like to assign participants to those rooms. Click **Create Breakout Rooms**.

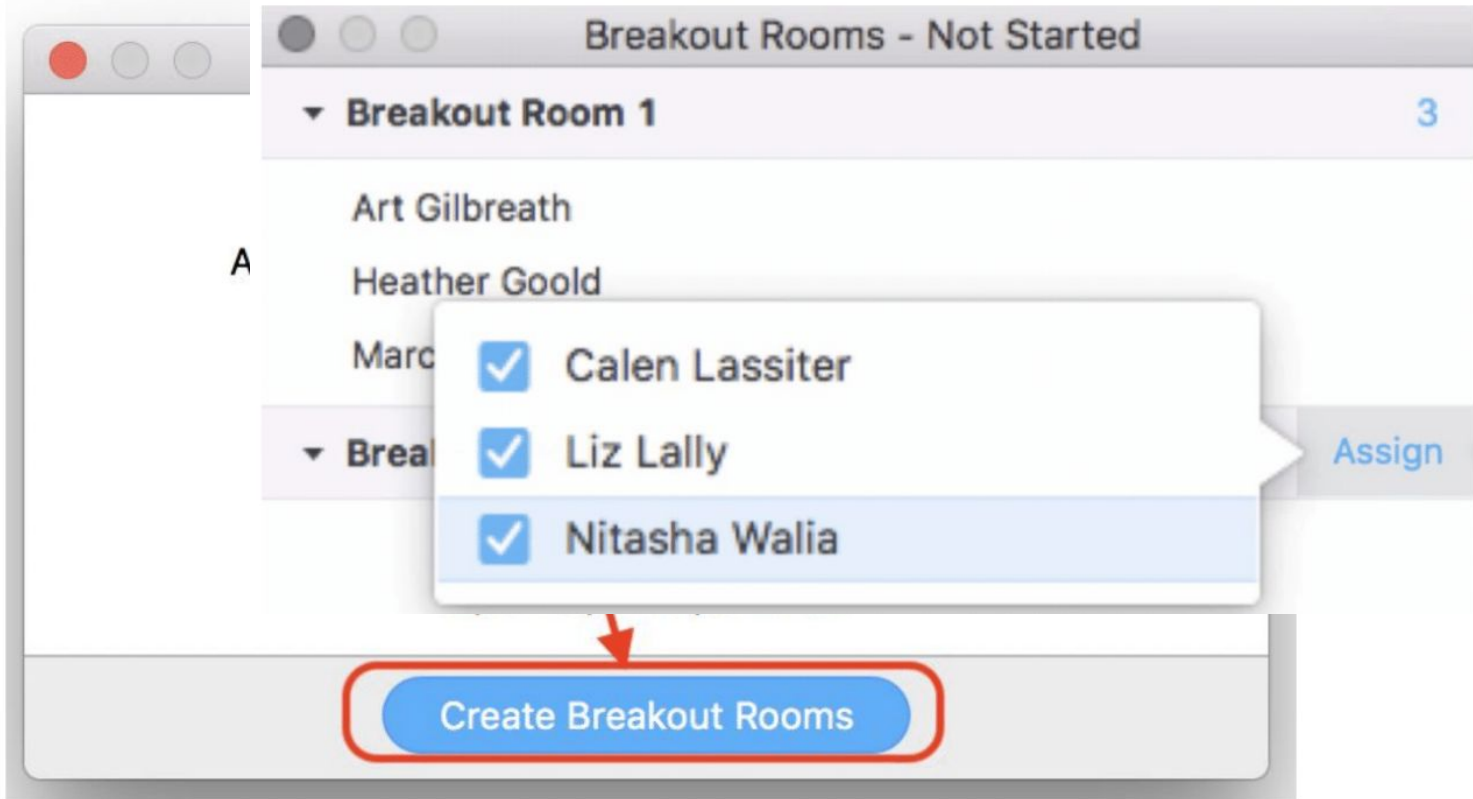

#### **MANAGING BREAKOUT ROOMS IN PROGRESS**

As a co-host, you can see which participants have joined their Breakout room.

Click **Join** to enter a Breakout room in progress and **Yes** to move out of the main room and enter the Breakout.

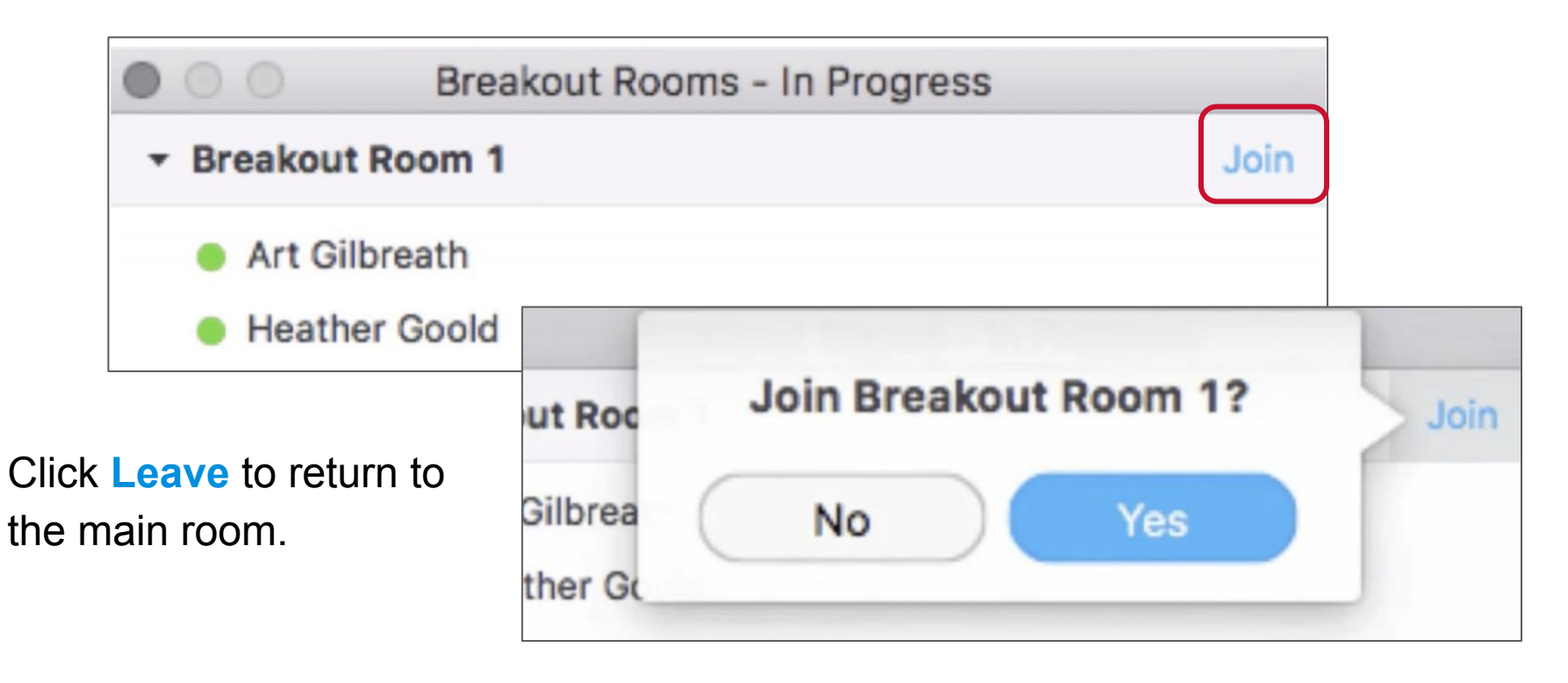

#### **MANAGING BREAKOUT ROOMS IN PROGRESS**

As a co-host, you can broadcast a message to all breakout room participants.

Click **Breakout Rooms** to open your room manager.

Click **Broadcast a message to all** to open a messenger.

Enter your message and click **Broadcast.**

**Close All Rooms** will end Breakout after 60 seconds and return participants to the main room.

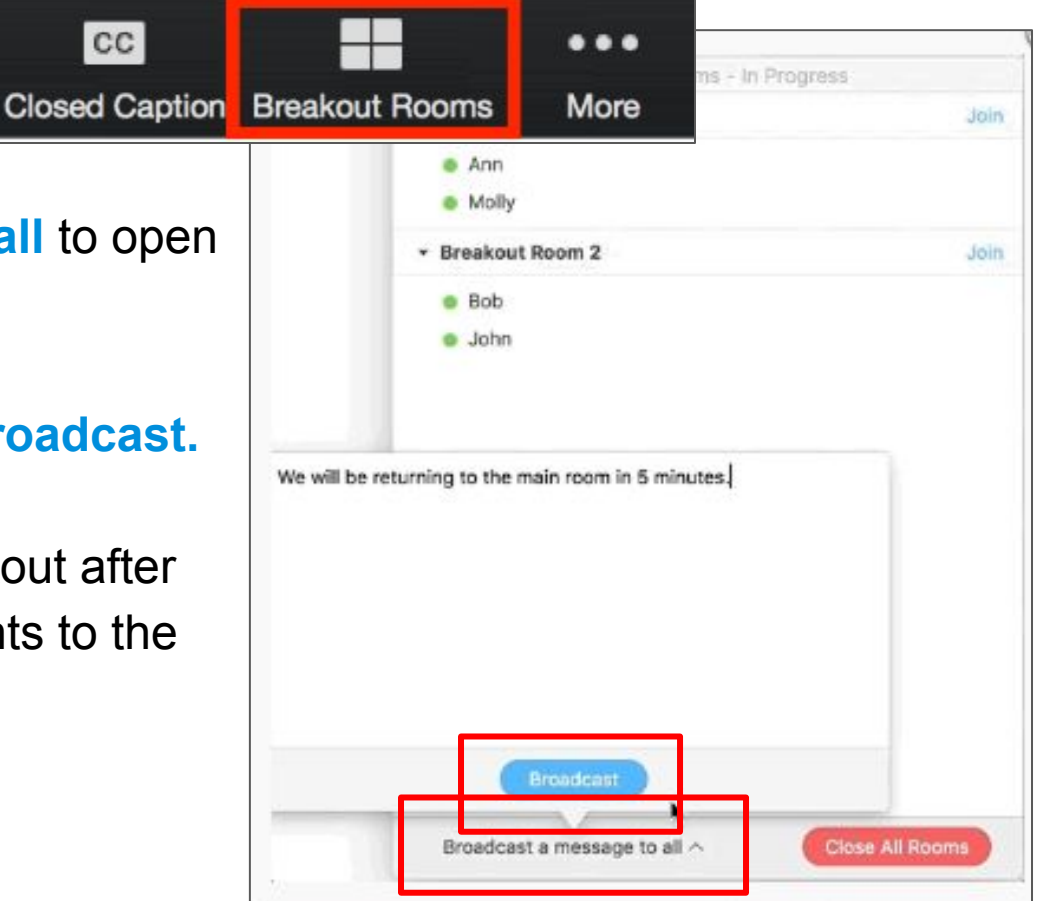

# TECHNICAL SUPPORT

24/7 technical assistance and urgent issues

**Live Chat us OR call: +1 (833) 740-1273**

#### **Email: TechSupport@digitalcampus.2U.com**

Extension 1: Urgent Technical Assistance around Live Classes Extension 2: General Technical Support Extension 3: General, Non-technical (not 24/7)

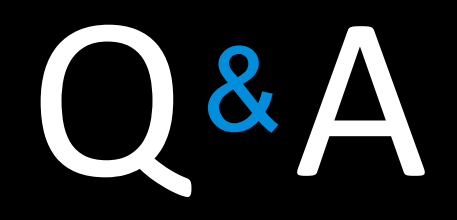